# **TelePresence EX/MX Console Cable Creation with a CA−42 USB Data Cable**

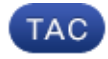

**Document ID: 117177**

Contributed by Eric Aittala, Cisco Engineer. Jan 09, 2014

## **Contents**

**Introduction Prerequisites** Requirements Components Used Related Products **EX90 Console Cable Creation** Verify the Cable Pinouts Prep the Cable Create the Cable Install the Cable Drivers OEM Cable Drivers Compatible Cable Drivers

## **Introduction**

This document describes how to create a Cisco TelePresence EX90 console cable with a Nokia CA−42 USB data cable. There might be situations where consoling into an EX90 can solve an issue that is not related to hardware. A console cable for the EX90 is not provided by default, but one can be assembled or purchased.

## **Prerequisites**

## **Requirements**

There are no specific requirements for this document.

## **Components Used**

The information in this document is based on these software and hardware versions:

Nokia CA−42 USB data cable or compatible cable •

*Note*: If you do not use the Original Equipment Manufacturer (OEM) cable, ensure that the cable you use contains the PL2303 chip.

- RJ−45 crimp tool
- RJ−45 end
- Soldering iron (optional)
- Solder (optional)
- Wire strippers (optional)

The information in this document was created from the devices in a specific lab environment. All of the

devices used in this document started with a cleared (default) configuration. If your network is live, make sure that you understand the potential impact of any command.

### **Related Products**

This document can also be used with these Cisco TelePresence models:

- EX90
- EX60
- E20
- MX200
- MX300

## **EX90 Console Cable Creation**

This section describes how to create an EX90 console cable with a CA−42 USB data cable.

### **Verify the Cable Pinouts**

Before you create the cable, locate the *TX*, *RX* and *GRD*.

Here is the pinout for the Nokia OEM cable:

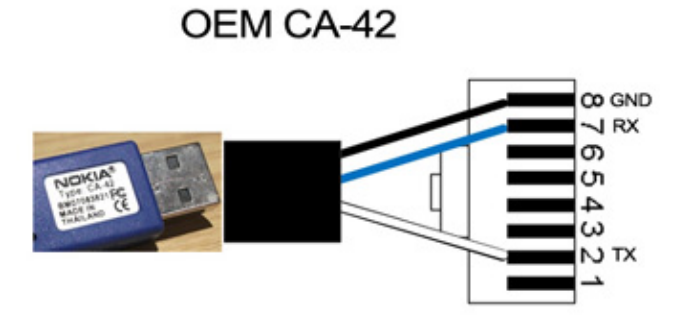

Here is the pinout for the compatible non–OEM cable used in this example:

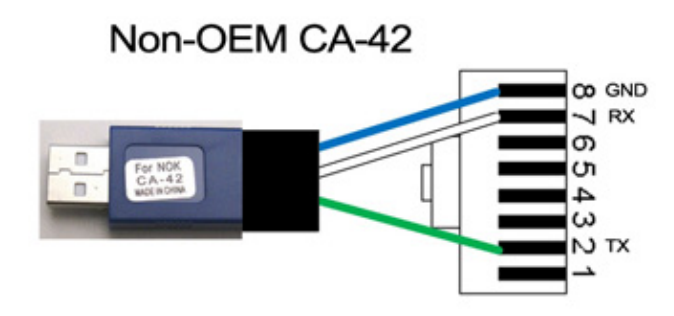

*Note*: Compatible cables might not have wires that are the same colors as those pictured in this document.

## **Prep the Cable**

If you are not sure of the pinouts of the cable that you use, cut the connector off, but leave a couple of inches of cable.

1. Use a multimeter in order to locate the *TX*,*RX*, and *GND*.

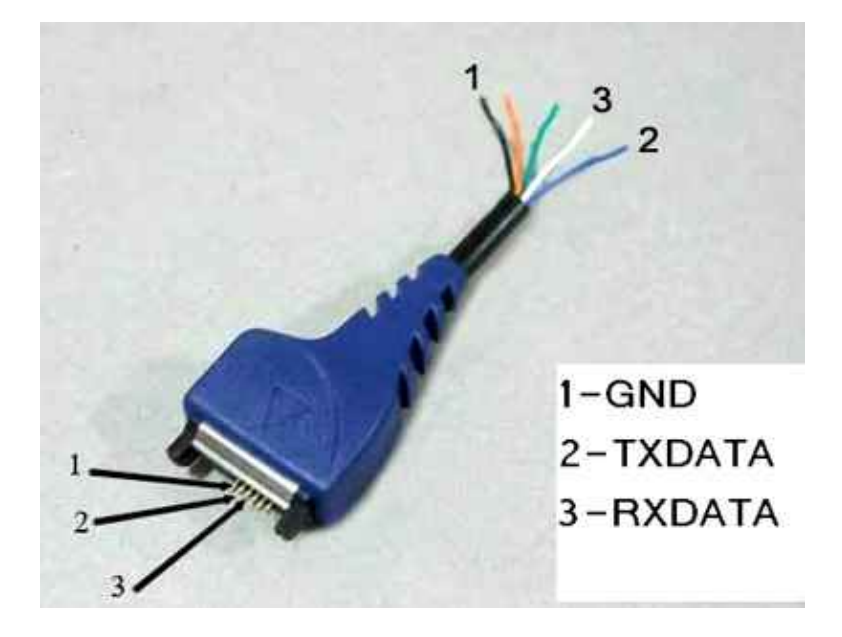

2. Strip the sheathing from the TX, RX, and GND.

*Tip*: It is a good idea to solder the ends of the wires in order to make it easier to work with them.

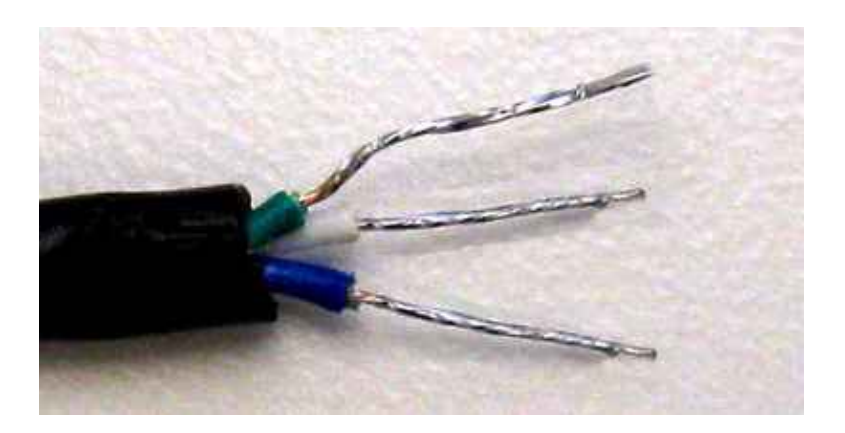

### **Create the Cable**

Crimp the RJ−45 on the USB end of the cable. Ensure that the *TX*, *RX*, and *GND* are in the correct positions before you crimp.

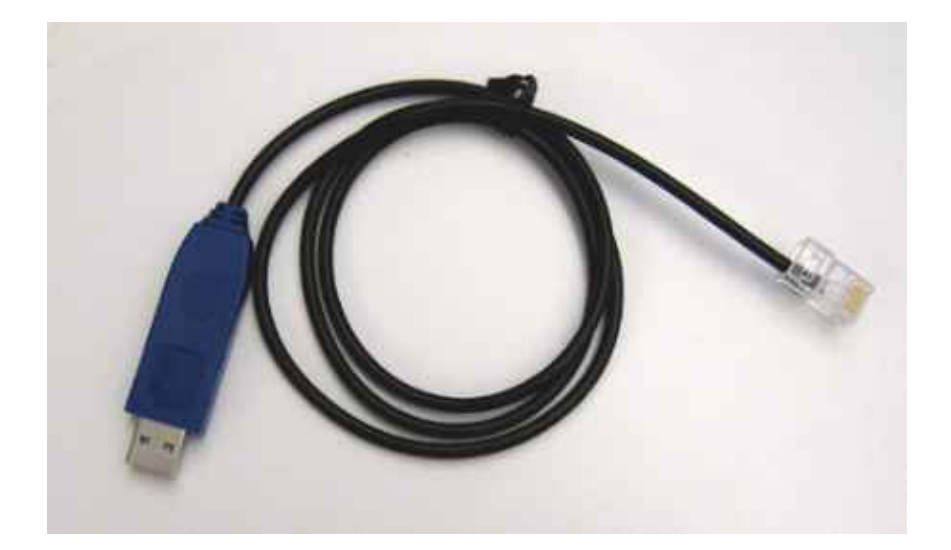

#### **Install the Cable Drivers**

#### **OEM Cable Drivers**

Download the drivers for the CA−42 OEM cable from the Prolific website. Use guest/guest for the username/password. Click the link for *PL2303 USB to Serial Drivers*.

- For Microsoft (MS) Windows, locate this file: *PL2303\_Prolific\_DriverInstaller\_v1.7.0.zip*. This file contains all of the MS Windows drivers.
- For the Macintosh, locate the appropriate driver based on your operating system (OS) level.

#### **Compatible Cable Drivers**

- For MS Windows, use the *Serial PS2303* driver from usbserialdrivers.com.
- For the Macintosh, download drivers for:
	- ♦ OS X 10.5 and earlier from usbserialdrivers.com
	- ♦ OS X 10.6 from osx−pl2303.sourceforge.net
	- ♦ OS X 10.7 from noelflash.com

Updated: Jan 09, 2014 Document ID: 117177